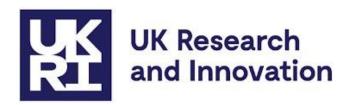

# Innovation Scholars Secondments Call in Architecture and Design: Je-S Guidance

## Contents

|   | Introduc  | ction                                                                                                    | 2  |
|---|-----------|----------------------------------------------------------------------------------------------------|----|
|   |           | ance on submitting applications via the Je-S system for Independent esearch Organisations, Universities and other Research Organisations | 3  |
|   | 1.1       | Applicant is the secondee                                                                                                    | 3  |
|   | 1.2       | Applicant is not the secondee                                                                                                    | 3  |
|   | 1.3       | Project Partners (PP)                                                                                                    | 5  |
|   |           | ance on completing and submitting applications via the Je-S system for usinesses                                                         | 6  |
|   | 2.1       | Registration                                                                                                    | 6  |
|   | 2.2       | Completing the Je-S details                                                                                                    | 6  |
|   | 2.2.1     | Applicant is the Secondee                                                                                                    | 6  |
|   | 2.2.2     | Applicant is not the Secondee                                                                                                    | 7  |
|   | 2.3       | How to add a named Researcher Je-S under Staff                                                                                           | 7  |
|   | 2.4       | How to add the Project Partners Costs in Je-S                                                                                            | 7  |
|   | 3. Sumi   | mary of Sections to be completed in Je-S                                                                                                 | 9  |
|   | 4. List c | of Attachments to be submitted via Je-S                                                                                                  | 9  |
| Α | nnex 1 (  | Creating a Je-S Account for Businesses                                                                                                   | 10 |

Version control: v.1, published on 11/01/2022

#### Introduction

This guidance is for all organisations applying to receive funding from UKRI for the Innovation Scholars Secondments Call in Architecture and Design. It covers information on completing the application on the Je-S system for all Research Organisations (ROs), Independent Research Organisations (IROs), businesses and all other types of organisation which might apply.

Please note that only the seconding/lead/submitting organisation, which is sending the secondee, will receive funding from the grant. The receiving/host organisation, which is receiving the secondee, cannot claim any costs from the grant. The details of the receiving organisation should be entered on Je-S under the Project Partners (PP) section.

At least **one** individual from each organisation involved must be named on the Je-S form.

The seconding organisation eligible costs are:

- the **salary costs** from the grant for the secondee leaving their organisation to compensate for their time away from their the normal employer
- all **Travel and Subsistence (T&S) costs** incurred by the secondee as related to the funded activity.

The organisation receiving the secondee is responsible for all other costs of hosting the applicant, including training, equipment, consumables and overheads. These costs and any other direct financial support or in-kind support to the project cannot be claimed from the grant but must be entered into Je-S under the <u>project partners</u> contribution as a cash equivalent.

Please note the Je-S nomenclature for this call:

**Submitting organisation:** The organisation where the Secondee is employed and ordinarily based.

**Principal Investigator (PI):** The PI can be the Secondee and claims salary from the grant **or** a lead representative of the Submitting Organisation (and cannot claim from the grant), with the Secondee being the **named researcher** claiming from the grant.

**Staff (named Researcher):** if the secondee is not the applicant (PI) then they should be listed as named research staff.

**Project Partners:** Receiving organisation (hosting the secondee) and their named contact should be listed as a project partner and cannot claim funds from the award.

Businesses needing support in registering on the Je-S system can contact the Je-S helpdesk at jeshelp@je-s.ukri.org or by calling 01793444164

Please see below information about all the <u>Je-S sections</u> you should complete. Details of the Case for Support document are outlined in <u>Section 2.6</u>.

# 1. Guidance on submitting applications via the Je-S system for Independent Research Organisations, Universities and other Research Organisations

ROs and IROs are not allowed to claim any costs on the grant unless they are the seconding/lead/submitting organisation which is sending the secondee. This guidance document covers how to input costs if

- 1. The Applicant is a secondee
- 2. The Applicant is not the secondee (i.e. named research staff or PDRA etc).

#### 1.1 Applicant is the secondee

If the applicant is the secondee, please complete the form as the Principal Investigator (PI). Select the PI name and indicate if the:

Post will outlast project: Select Yes (this is a compulsory grant condition).

Total number of hours to be <u>worked</u> on the grant over duration of the grant: Indicate the total hours to be claimed on the grant.

**Cost type:** Select Directly Incurred or Directly Allocated.

Salary Rate: Enter your salary rate.

Contracted Working Week expressed as a % of full-time work: Enter your contracted hours a week.

Total number of hours to be <u>charged</u> to the grant over duration of the grant: Please enter zero here, actual costs should be entered in the Other Directly Incurred Costs section and as an 'Exception'. This is to enable 100% of the salary to be funded.

Calculate: this will be zero.

Travel and subsistence costs should be indicated under the Other Directly Incurred Costs section of the form. Proceed to section 1.3 to add the Receiving organisation (PP) information.

#### 1.2 Applicant is not the secondee

If the applicant is **not** the secondee, please complete the form as the Principal Investigator (PI). The secondee should be employed by the organisation (as research staff). The PI should submit the application as a representative of the seconding (submitting/lead) RO/IRO. The PI should not enter their Salary details or number of hours worked to be worked on the secondment and **their total cost should be £0**.

Select the PI name and indicate if the:

**Post will outlast project:** Select Yes (this is a compulsory grant condition).

Total number of hours to be worked on the grant over duration of

the grant: enter zero

**Cost type:** Select Directly Incurred or Directly Allocated.

Salary Rate: Enter £0

Contracted Working Week expressed as a % of full-time work: enter zero

Total number of hours to be charged on the grant over duration of

the grant: enter zero.

Calculate: the cost estimate should be 0

Details of the Secondee should be entered in the form in the **Researcher** section.

Select the Add New Researcher Item

A new screen will open allowing you to name the person and complete the remaining information required.

#### Post identifier:

Select the radio button adjacent to 'Staff Name' and search for the person in the database.

**Cost type:** Select Directly Incurred or Directly Allocated.

**Start Date**: This should default to the Start Date you have indicated within the Project Details section of the Je-S form.

**Duration Months:** Indicate the duration of the Project as months

**FTE %:** This is the percentage of the contracted working hours at their organisation that the person will work on this secondment.

**Scale:** (relates to university pay scales) Indicate N/A if not known

**Effective Date of Scale and Increment Date:** Leave as the indicated start date.

**Starting Salary**: Indicate the actual annual salary

London Allowance and Super Ann & Ni: Leave as £0

**Total Cost:** Enter £0, actual costs should be entered in the Other Directly Incurred Costs section and as an 'Exception'. This is to enable 100% of the salary to be funded.

Travel and subsistence costs should be indicated under the Other Directly Incurred Costs section of the form. Proceed to section 1.3 to add the Receiving organisation

(PP) information.

Other:

# 1.3 Project Partners (PP)

Proceed to the Project Partners section of the form and enter the details of the receiving organisation. Enter details of their direct and indirect contributions to the secondment.

| <b>Direct Contribut</b> | ion to Research Project   |           |     |
|-------------------------|---------------------------|-----------|-----|
|                         | Description               | Value     | (£) |
| Cash:                   |                           |           |     |
| Equipment / Materials   | s:                        |           |     |
| Secondment of Staff:    |                           |           |     |
| Other:                  |                           |           |     |
| Indirect Contrib        | ution to Research Project |           |     |
| Des                     | cription                  | Value (£) |     |
| Use of Facilities:      |                           |           |     |
| Staff Time:             |                           |           |     |

# 2. Guidance on completing and submitting applications via the Je-S system for Businesses

## 2.1 Registration

This guidance is for businesses or industries submitting the application as a seconding/submitting/lead organisation (the normal employer of the secondee).

The seconding organisation will be the only organisation eligible to receive funds from the award. This organisation is referred to as the 'submitting' organisation in Je-S.

The business acting as the submitting organisation should apply for a Je-S account a minimum of 10 working days before the expected application submission date.

Please find the full instructions on creating a Je-S account in Annex 1.

Please note that all the financial details of the secondee should not be entered in the cost sections of the Je-S application form. Instead, they should be entered on a separate financial spreadsheet and uploaded as an attachment. Please see the Innovation Scholars Secondments in Architecture and Design opportunity on <a href="UKRI">UKRI</a>
Funding Finder to download the financial spreadsheet template.

### 2.2 Completing the Je-S details

Please note that the secondee must be an employee of the submitting organisation to be eligible to receive funding through this call. Employment evidence may be requested at the discretion of UKRI.

#### 2.2.1 Applicant is the Secondee

If the applicant is the secondee, please complete the form as the Principal Investigator (PI). Select the PI name and indicate if the:

**Post will outlast project:** Select Yes (this is a compulsory grant condition).

Total number of hours to be <u>worked</u> on the grant over duration of the grant: Indicate the total hours to be claimed on the grant.

Cost type: Select Directly Incurred or Directly Allocated.

Salary Rate: Enter £0

Contracted Working Week expressed as a % of full-time work: Leave as blank

Total number of hours to be <u>charged</u> to the grant over duration of the grant: Indicate the total hours to be claimed on the grant.

Calculate: the cost estimate should be 0

#### 2.2.2 Applicant is not the Secondee

If the applicant is not the secondee, then the secondee must be an employed member of staff of the organisation. The secondee must also be from the same organisation as the Principal Investigator (PI). All financial details for the secondee should be entered into the financial spreadsheet which can be downloaded from the same location on <a href="UKRI Funding Finder">UKRI Funding Finder</a> as this guidance document.

The PI representing the Receiving organisation must enter their details as stated in section 2.2.1 above.

Proceed to the **Staff: Researcher** section and enter the full name and cost information for the secondee as shown in section 2.3 below.

#### 2.3 How to add a named Researcher Je-S under Staff

Select this button Add New Researcher Item

A new screen will open allowing you to name the person and complete the remaining information required.

**Post identifier:** Select the radio button adjacent to 'Staff Name' and search for the person in the database.

**Cost type:** Select Directly Incurred or Directly Allocated.

**Start Date**: This should default to the Start Date you have indicated within the Project Details section of the Je-S form.

**Duration Months:** Indicate the duration of the Project as months

**FTE %:** This is the percentage of the contracted working hours at their organisation that the person will work on this secondment.

**Scale:** (relates to university pay scales) Indicate N/A if not known

Effective Date of Scale and Increment Date: Leave as the indicated start date.

Starting Salary: Either indicate the actual annual salary or £1 if not known.

**London Allowance and Super Ann & Ni**: Leave as £0 (zero)

**Total Cost:** Enter £1, actual costs should be entered in the finance spreadsheet and uploaded as an attachment.

#### 2.4 How to add the Project Partners Costs in Je-S

This section should be completed after either section 2.2.1 or 2.2.2 has been completed.

The PP organisation and the contact name from the project partner **are not required** to hold a Je-S **Proposal type** account. The Je-S account is required to be

'Active' (meaning that the Je-S account holder has accepted the Je-S T&Cs), then the organisation and contact person can be added, and the section should validate when all the required information has been input and saved.

The PP should indicate the estimated cash equivalent of any contributions they will be making toward the secondment.

| Direct Contrib     | ution to Research Project   |           |     |
|--------------------|-----------------------------|-----------|-----|
|                    | Description                 | Value     | (£) |
| Cash:              |                             |           |     |
| Equipment / Materi | ials:                       |           |     |
| Secondment of Sta  | ff:                         |           |     |
| Other:             |                             |           |     |
| Indirect Contr     | ibution to Research Project |           |     |
| D                  | escription                  | Value (£) |     |
| Use of Facilities: |                             |           |     |
| Staff Time:        |                             |           |     |

Other:

# 3. Summary of Sections to be completed in Je-S

- Project Details
- Investigators
  - o Principal Investigator
- Summary
- Outputs
- Ethical Information
- Related Proposals (optional)
- Staff
  - Researcher
- Resources
  - Other Directly Incurred Costs
- Project Partners
- Attachments (see list below)
- Data Management
- Proposal Classifications

## 4. List of Attachments to be submitted via Je-S

Your application should be accompanied by the following attachments:

- Case for Support (4 pages maximum)
  - Vision and challenge(s) of proposed work and how it will contribute to the call objectives.
  - Suitability of Secondee including added value
  - The suitability of the environment of the host organisation
  - The benefits the project will have to participants and the broader impact
  - o Resources, Plan, Costs, Risks and Mitigation.
- **CV of the secondee** (3 Pages maximum). This must be in a narrative résumé format so please use the template provided.
- Financial spreadsheet (for businesses only). Please use the template provided and upload it on Je-S as the 'Other' document type.
- Letter of support from Hosting/Receiving organisation. Please upload the letter within the Project Partner section.

The two templates mentioned above – the financial spreadsheet and the narrative CV – are available for download from the same location on the <u>UKRI Funding Finder</u> as this guidance document.

# **Annex 1 Creating a Je-S Account for Businesses**

Creating Je-S accounts can take some time as there are a few stages involved, we therefore strongly recommend that you start the process at least 10 working days before the expected submission of the proposal by the UK host organisation. Only the businesses acting as submitting organisations are required to have a 'Research Proposal' type Je-S account.

Please note: Secondees who are named researchers on the grant **are <u>not</u> required** to hold a Je-S 'Proposal' type account.

The Je-S account is required to be 'Active' (meaning that the Je-S account holder has accepted the Je-S T&Cs), then the person can be added, and the section should validate when all the required information has been input and saved. Before the person is added, it is recommended that the applicant first searches the database to check if the person does hold an Active Je-S account.

Assistance with this process and using the Je-S system is available from the Je-S Helpdesk at <u>JeSHelp@je-s.ukri.org</u> or 01793 444164, staffed Monday to Thursday 8.30am to 5pm and Fridays 8.30am to 4.30pm (excluding bank holidays and other holidays).

## Guidance for Businesses as the Lead/Seconding/Submitting Organisation

## 1. Registration

Navigate to the <u>Je-S</u> home page and select the option to self-register your research organisation. Alternatively, selecting the following page <a href="https://je-s.rcuk.ac.uk/JeS2WebLoginSite/TermsConditions.aspx?mode=orgsetup">https://je-s.rcuk.ac.uk/JeS2WebLoginSite/TermsConditions.aspx?mode=orgsetup</a> will allow you to add your organisation to the Je-S database and will smooth the process to create an individual Je-S account (detailed in section 2 below)

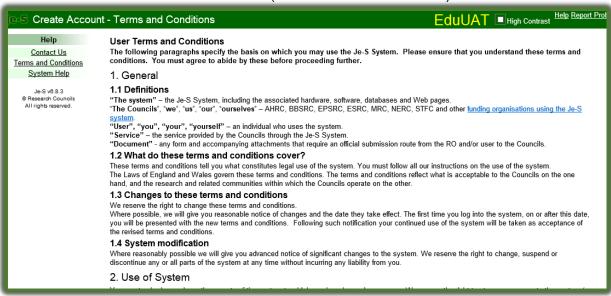

a. Read and 'Accept' the Terms and conditions of use of the Je-S System (acceptance option is at the bottom of the page).

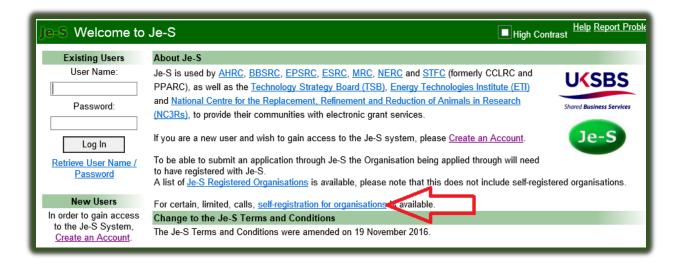

- b. Enter your organisation details and select option 'Next Step'
- c. Je-S may provide a list of potential duplicates, where your organisation may already be added to the database. Please check the list to ensure that your organisation has **NOT** already available to select. If you wish to check whether your US Organisation is listed or not within the Je-S Database, please email the Je-S Helpdesk, sending them the full name, postal address and URL to your Organisation corporate website.
- d. If your organisation is included in the list detailed by the Je-S System as being already added to the database, please note down exactly how your organisation name is displayed within the Je-S database (this will help you when creating your own individual Je-S account to ensure you successfully find your organisation when searching the Je-S database), select the option 'Cancel' and commence the create account process from the Je-S login page (see below for further guidance).
- e. If your organisation is not listed, select the option 'Next Step' to proceed with the process to add your organisation to the Je-S database.

| e-S Create Orga                    | nisation - Potential Duplicates                                                                           |                 |                           |                 |
|------------------------------------|----------------------------------------------------------------------------------------------------|-----------------|---------------------------|-----------------|
| Help<br>Contact Us                 | Please check the following list to ensure that<br>If your organisation is self-registered, you ma<br>Name |                 |                           | organisation.   |
| Terms and Conditions System Help   | Abaseen Development Organisation                                                                          | Dera Ghazi Khan | Pakistan                  | Add Departments |
|                                    | African Clinical Research Organisation                                                                    | Roodepoort      | South Africa              | Add Departments |
| Je-S v6.7.2<br>© Research Councils | Bad Idea Organisation C.I.C                                                                               | Glasgow         | United Kingdom            | Add Departments |
| All rights reserved.               | Cambodian Disabled People's Organisation                                                                  | Phnom Penh      | Cambodia                  |                 |
|                                    | Choong-Howe Organisation                                                                                  | Pudu            | Malaysia                  |                 |
|                                    | Committe of Resource Organisations                                                                        | Mumbai          | India                     |                 |
|                                    | Communities and Organisations COGS                                                                        | Leeds           | United Kingdom            |                 |
|                                    | Coroners Officers and Staff Organisation                                                                  | Chester         | United Kingdom            |                 |
|                                    | Creative Organisations of Liverpool                                                                       | Liverpool       | United Kingdom            |                 |
|                                    | Cultural Heritage & Tourism Organisation                                                                  | Qazvin          | Iran, Islamic Republic of |                 |
|                                    | Defence Logistics Organisation                                                                            | Ensleigh        | United Kingdom            |                 |

- f. If your organisation is not on the list and you are continuing to add your organisation to the database, select the option 'Add a new department' to add your department to the organisation record you are creating.
  - Complete the mandatory \*, fields and then select the option 'Save' to add your department to the new organisation record you are creating.
  - ii. Add other departments (only if required)
  - iii. Select 'Next step'.

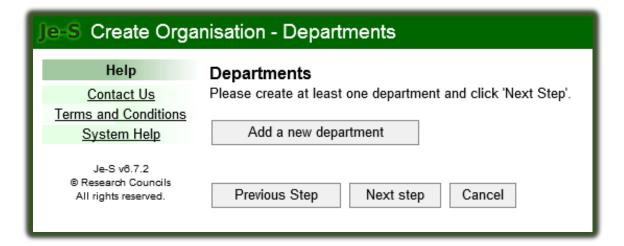

g. Check the details you have indicated are correct (if they require amending, select the option 'previous step' and amend the incorrect details), select the option 'Create Organisation'.

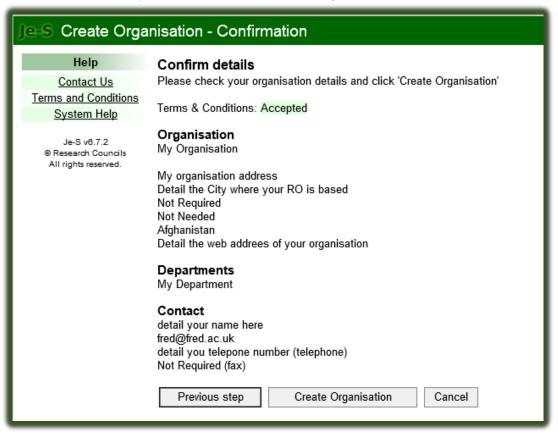

#### 2. Creating an account

This should only take place once you added your organisation through the self-registration process or noted that your organisation is already added to the database.

- a. Navigate to the Je-S home page.
- b. Select the link below

https://je- s.rcuk.ac.uk/JeS2WebLoginSite/TermsConditions.aspx?mode=accountsetup

The link takes you straight to the Je-S Terms and Conditions (which each applicant is required to 'Accept'). This will allow you to commence the account creation process.

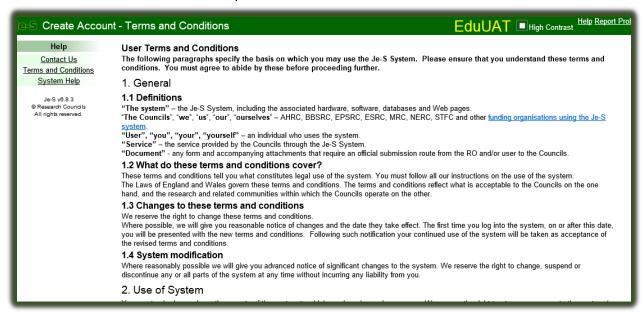

- c. Read and **accept** the Terms and Conditions of using the Je-S System (select the 'Accept' option at the bottom of the page).
- d. Complete the account check

Note: Please <u>ignore</u> the Create ORCID identifier. To speed up the account creation process, this step is <u>NOT</u> essential to enable your details to be added as Co-Investigator to the Je-S application.

- e. Type in your preferred contact email address.
- f. Select 'Account Check'
- g. The email account check will identify if the email being used is already identified with a Je-S Record/Account within the database.

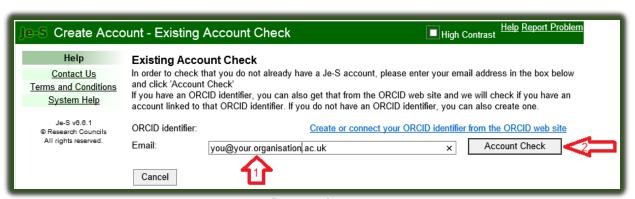

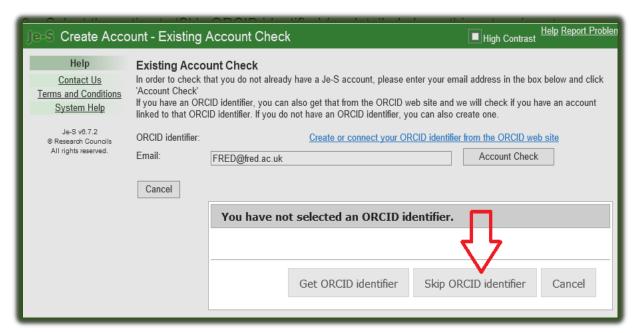

h. Select the Je-S account type for this application: Research proposal and tick the first box under the heading as shown below.

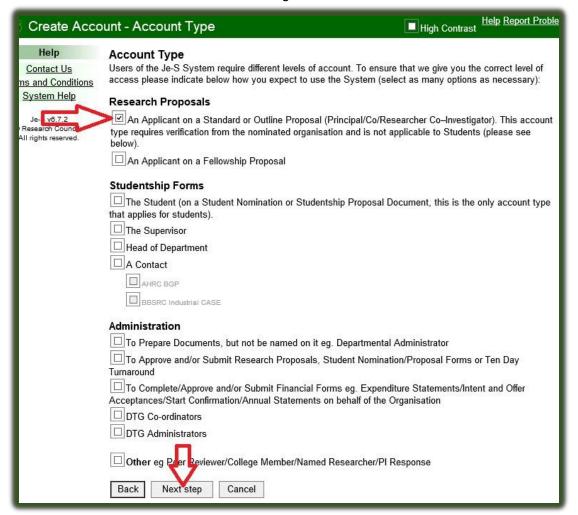

Personal details and equal opportunities

The applicant should now complete the personal details and equal opportunities data section.

Ensure that each mandatory section (indicated with a star \*) is completed.

Then select the option 'Next step'.

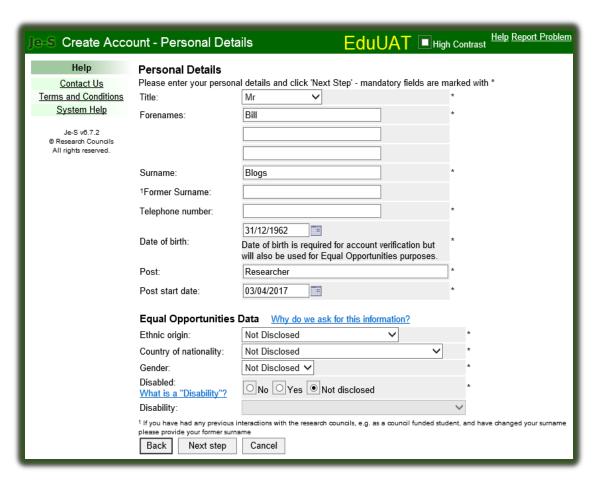

- j. Adding qualifications is not required and applicants should select the option 'Next Step', without adding qualifications.
- k. Search the database by selecting the link 'Select Organisation' and then typing in your organisation name (exactly as added to the database).
- I. Select the option to 'Search' the database, select your organisation from the results list (if it is not there, please re-search the database using keywords to hopefully locate your organisation).

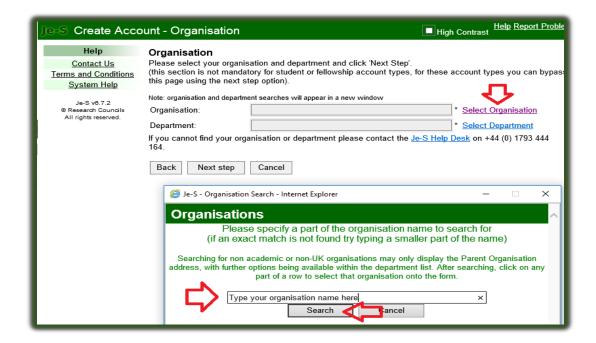

- h. Repeat the above process to search for your department (please note if your department is NOT available, select the option 'Unlisted').
- i. Select option 'Next step'

#### 4. Final steps to create an account

- a. Select your preferred Je-S account login details
- b. Select your preferred username (please note that this is required to be unique to all other Je-S users). Please note that the username is NOT case sensitive, during the login process.
- c. Select you preferred password (please note that this section is CASE Sensitive, when you login to your account).
- d. Select the option 'Next step'.

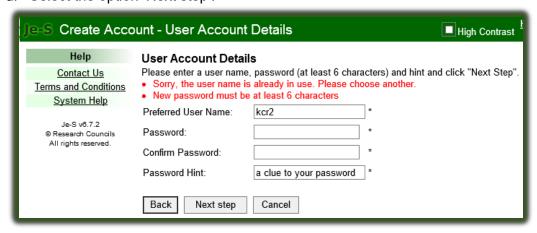

- e. DO NOT create ORCID Identifier.
- f. Please select the option 'Next Step' and again (as detailed previously above), select the option to 'Skip ORCID identifier' set-up, to continue with the account creation process.

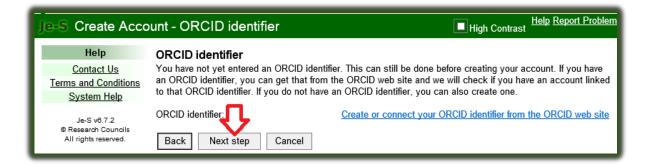

g. Check and confirm your account details by selecting the option to 'Create Account'.

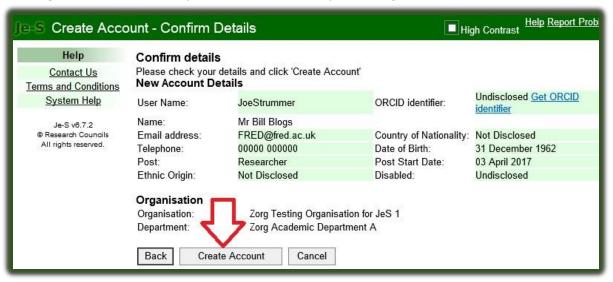

The applicant will then receive confirmation that the Je-S account has been created.

Je-S will send an automated account activation email to the email address detailed by the applicant as their preferred email contact. Please note that this email has an activation link embedded within, which is only active for one month from date of the email being sent. The applicant should therefore access his/her email account as soon as possible following receipt of the below 'Account Created' confirmation, and click the activation link.

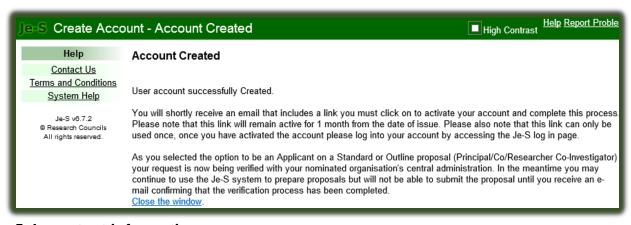

#### 5. Important information

Please note that the account creation process requires the Je-S System owners to approve the account request before the Je-S account details are available to select from a Je-S database search.

| Therefore, it could take up to two wo database will bring back the require | orking days before a successful search of the ed search result.                    |
|----------------------------------------------------------------------------|------------------------------------------------------------------------------------|
| Example: If a Je-S application is sul account approval will be made until  | bmitted on a Friday, it is very unlikely that the the following Monday or Tuesday. |
|                                                                            |                                                                                    |
|                                                                            |                                                                                    |
|                                                                            |                                                                                    |
|                                                                            |                                                                                    |
|                                                                            |                                                                                    |
|                                                                            |                                                                                    |
|                                                                            |                                                                                    |
|                                                                            |                                                                                    |
|                                                                            |                                                                                    |
|                                                                            |                                                                                    |
|                                                                            |                                                                                    |
|                                                                            |                                                                                    |
|                                                                            |                                                                                    |
|                                                                            |                                                                                    |
|                                                                            |                                                                                    |
|                                                                            |                                                                                    |
|                                                                            |                                                                                    |
|                                                                            |                                                                                    |
|                                                                            |                                                                                    |
|                                                                            |                                                                                    |